## **Printing Batch reports**

1) First, log into **Connect Now** and you will be at your typical homescreen:

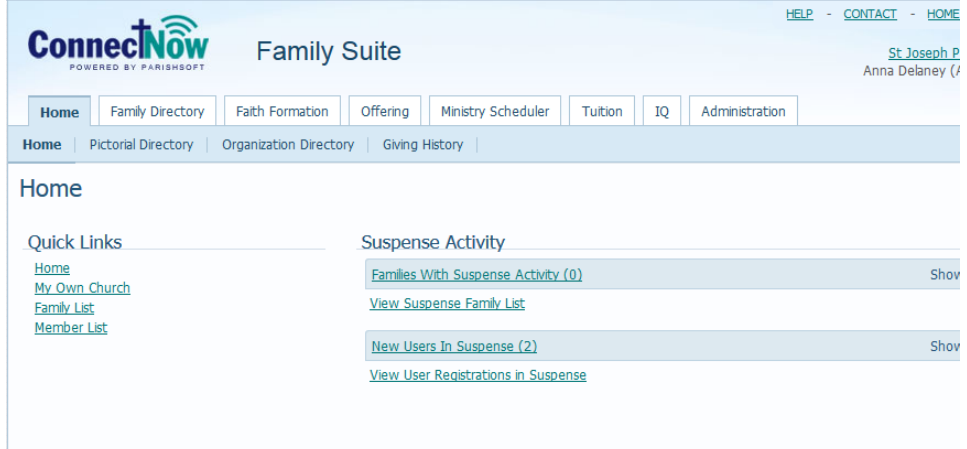

2) Next, click on **Offering** and then on **Batches** in the upper tabs. Your screen will be similar to below:

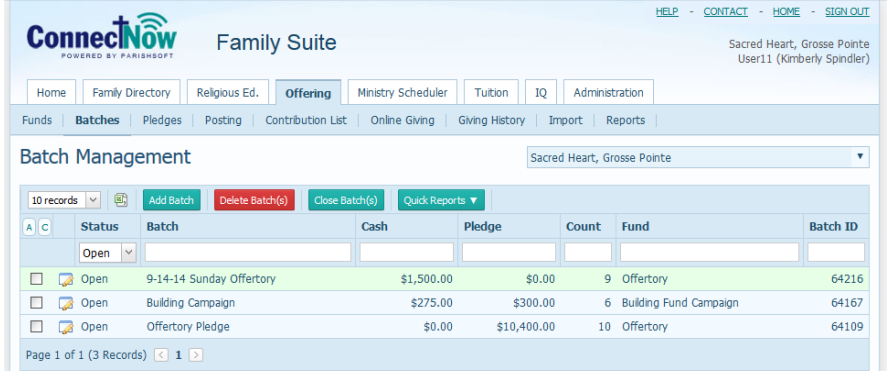

3) Click on the batch you wish to print off by checking the box as seen below. Click on the **Quick Report** button and select **View Batch Detail Report**

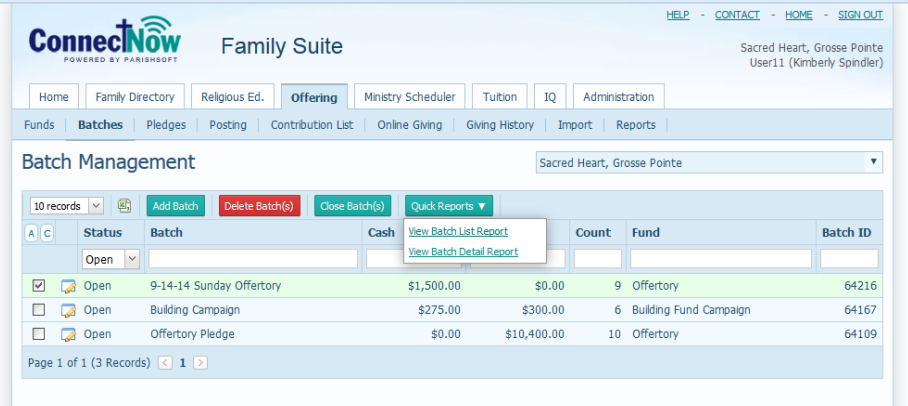

4) The batch detail report for your batch should show up, as seen below:

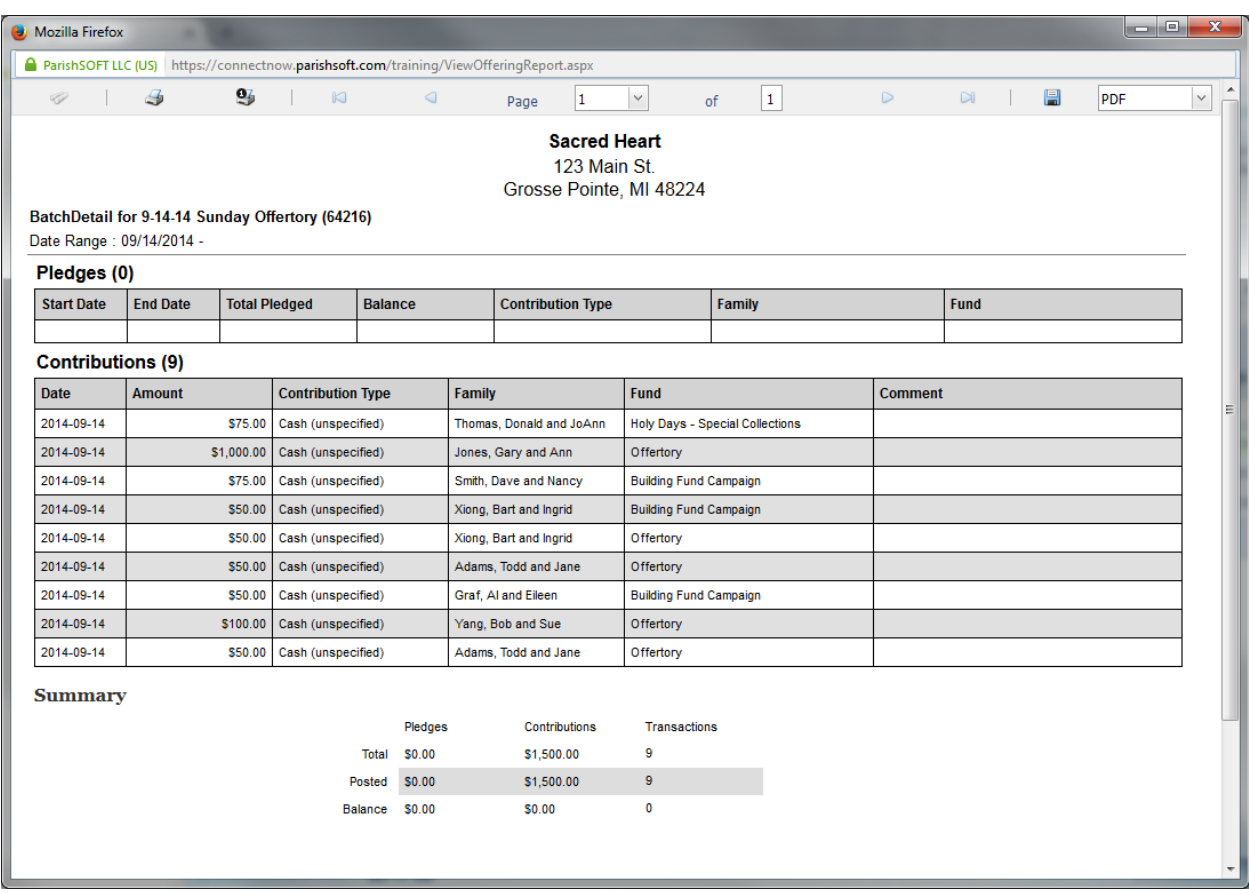

5) In the upper left corner, we have the option of printing off the report and on the right side, you have the option of saving/exporting the report to a number of different file types.

This report is shown with the top contribution as the "last" contribution you entered. (then down to the first.) If you are trying to find errors in a batch that was posted this report is typically the first and easiest to use to find those errors.

- 6) In order to print off and save the batch, if you wish to view the batch according to the fund and alphabetical via family name it is best to go over to the Contribution area.
	- Please note, typically in the Madison Diocese our batches are entered in with one "posting" date, the date of the Sunday's offertory collection. This allows us to print off a Contribution report that groups all the donations posted via fund and then via the alphabetical donations to the fund. This report will be via date that you posted.
	- Likewise, if you post multiple batches, this Contribution report will show all the batches listed on that date.
- 7) Click on the **Contribution List** under the main **Offering** tab. You should see a screen similar to the one below:

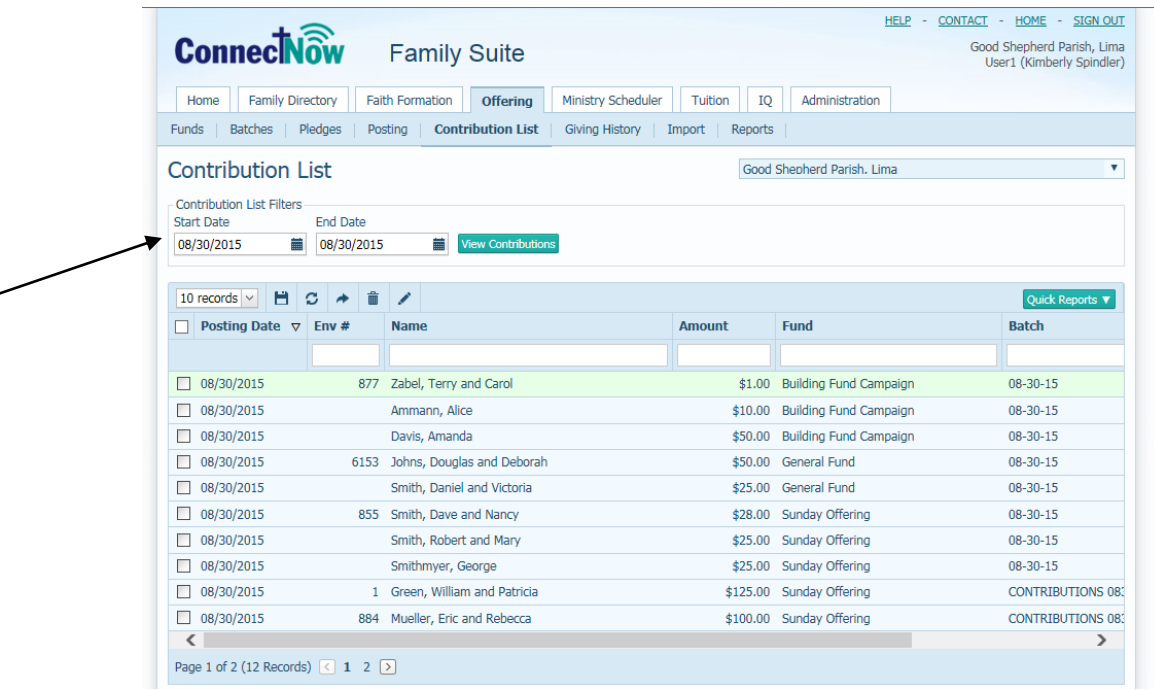

8) In the **Start Date** and **End Date** field, you will fill in the date that you posted your contributions to, which should be the same date as the batch. Click the **View Contributions** button. You will now see your contributions, as indicated below:

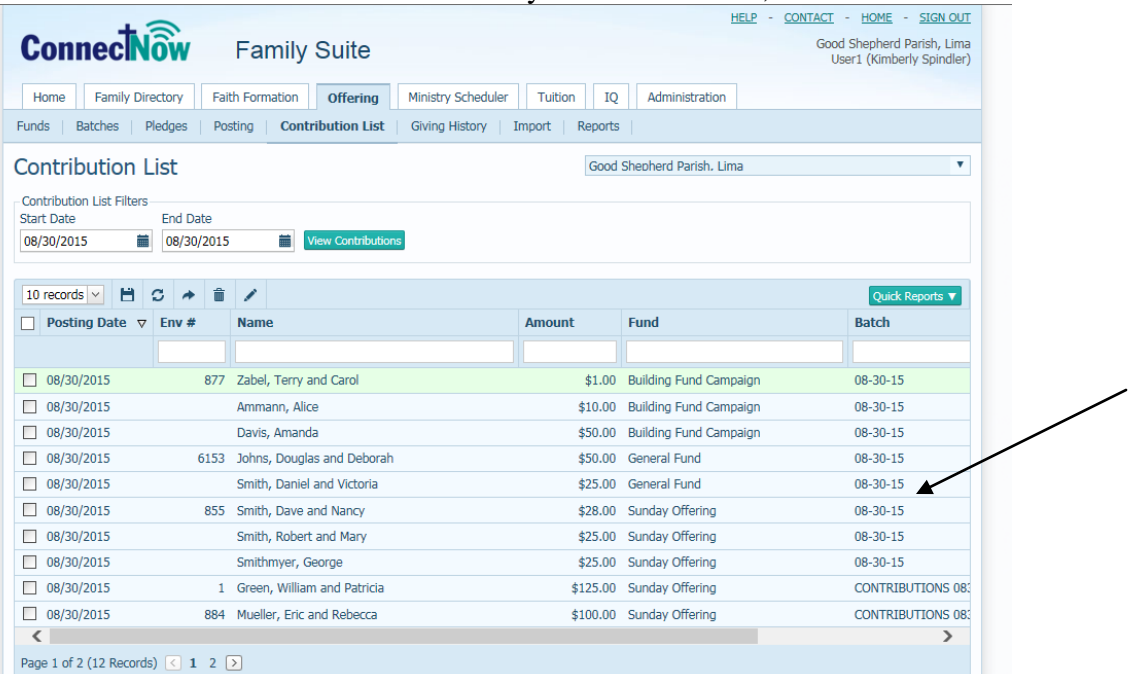

- 9) Please note, that if you have more than one batch on a date, it will show all batches as seen in the "Batch" column above.
- 10) Click on the **Quick Reports**, as seen indicated below, then select the **View Date Range Postings** option.

| <b>ConnectVow</b><br><b>Family Suite</b>                                                                                                    | <b>HELP</b><br>$\sim$                                 | CONTACT - HOME - SIGN OUT<br>Good Shepherd Parish, Lima<br>User1 (Kimberly Spindler) |
|----------------------------------------------------------------------------------------------------|-------------------------------------------------------|--------------------------------------------------------------------------------------|
| <b>Family Directory</b><br><b>Faith Formation</b><br><b>Offering</b><br>Home                                                                                         | Ministry Scheduler<br>IQ<br>Administration<br>Tuition |                                                                                      |
| <b>Contribution List</b><br><b>Batches</b><br>Pledges<br>Funds<br>Posting                                                                                            | <b>Giving History</b><br>Reports<br>Import            |                                                                                      |
| <b>Contribution List</b>                                                                                                    | Good Shepherd Parish, Lima                            | $\overline{\mathbf{v}}$                                                              |
| <b>End Date</b><br><b>Start Date</b><br><b>View Contributions</b><br>論<br>m.<br>08/30/2015<br>08/30/2015<br>■ノ<br>Н.<br>C.<br>10 records $  \vee  $<br>$\rightarrow$ |                                                       | Quick Reports                                                                        |
| Posting Date $\nabla$<br>Env $#$<br><b>Name</b>                                                                                                    | <b>Fund</b><br><b>Amount</b>                          | <b>Ba</b> View Today's Postings                                                      |
|                                                                                                    |                                                       | <b>View Date Range Postings</b>                                                      |
| $\Box$ 08/30/2015<br>Zabel, Terry and Carol<br>877                                                                                                    | \$1.00 Building Fund Campaign                         | $08 - 30 - 15$                                                                       |
| $\Box$ 08/30/2015<br>Ammann, Alice                                                                                                    | \$10.00 Building Fund Campaign                        | $08 - 30 - 15$                                                                       |
| $\Box$ 08/30/2015<br>Davis, Amanda                                                                                                    | \$50.00 Building Fund Campaign                        | $08 - 30 - 15$                                                                       |
| $\Box$ 08/30/2015<br>Johns, Douglas and Deborah<br>6153                                                                                                    | \$50.00 General Fund                                  | $08 - 30 - 15$                                                                       |

11) There will be a pop up that will show, which will be a report similar to the one seen below:

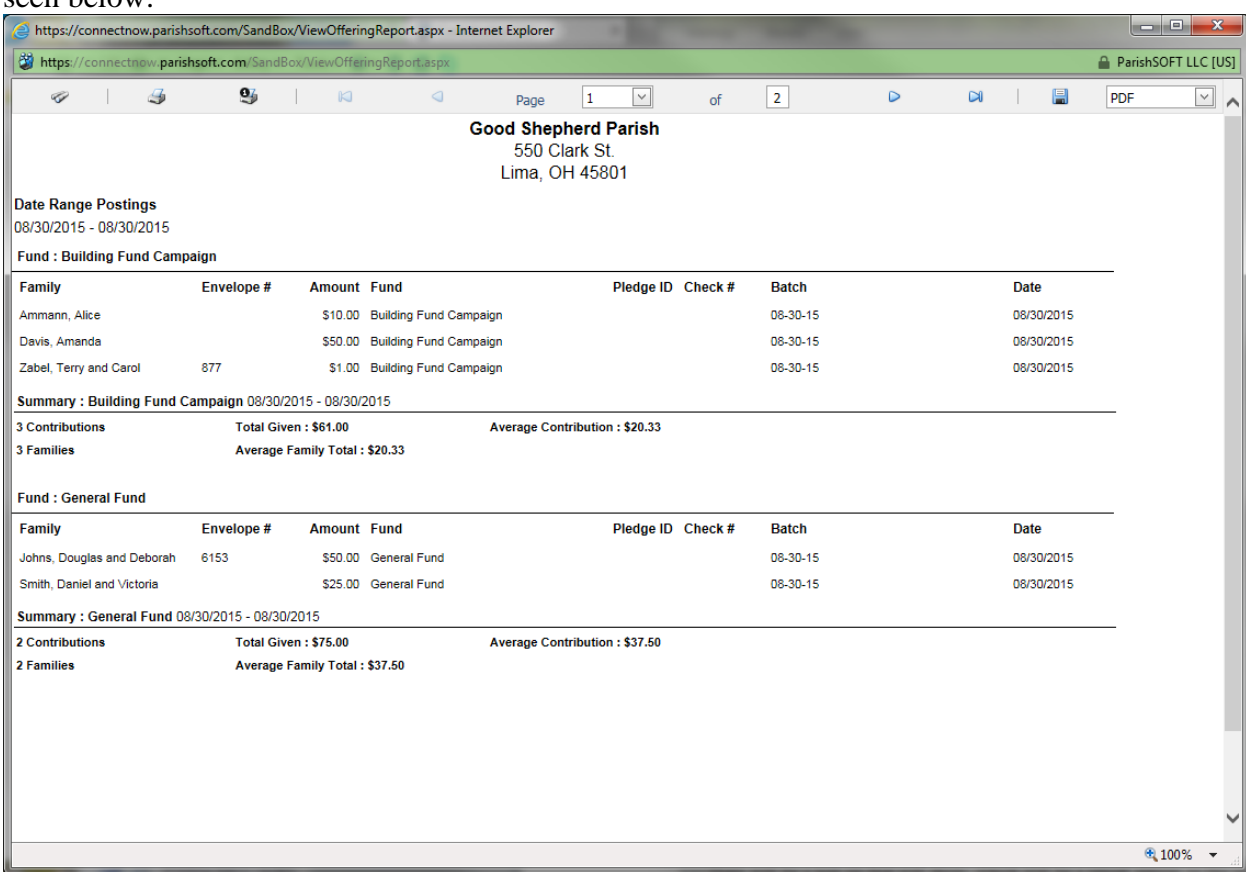

12) Please note that each Fund is broken out along with a summary of the contribuitons, families and gifts in that fund. You may have to scroll pages, as indicated above, to see all your report:

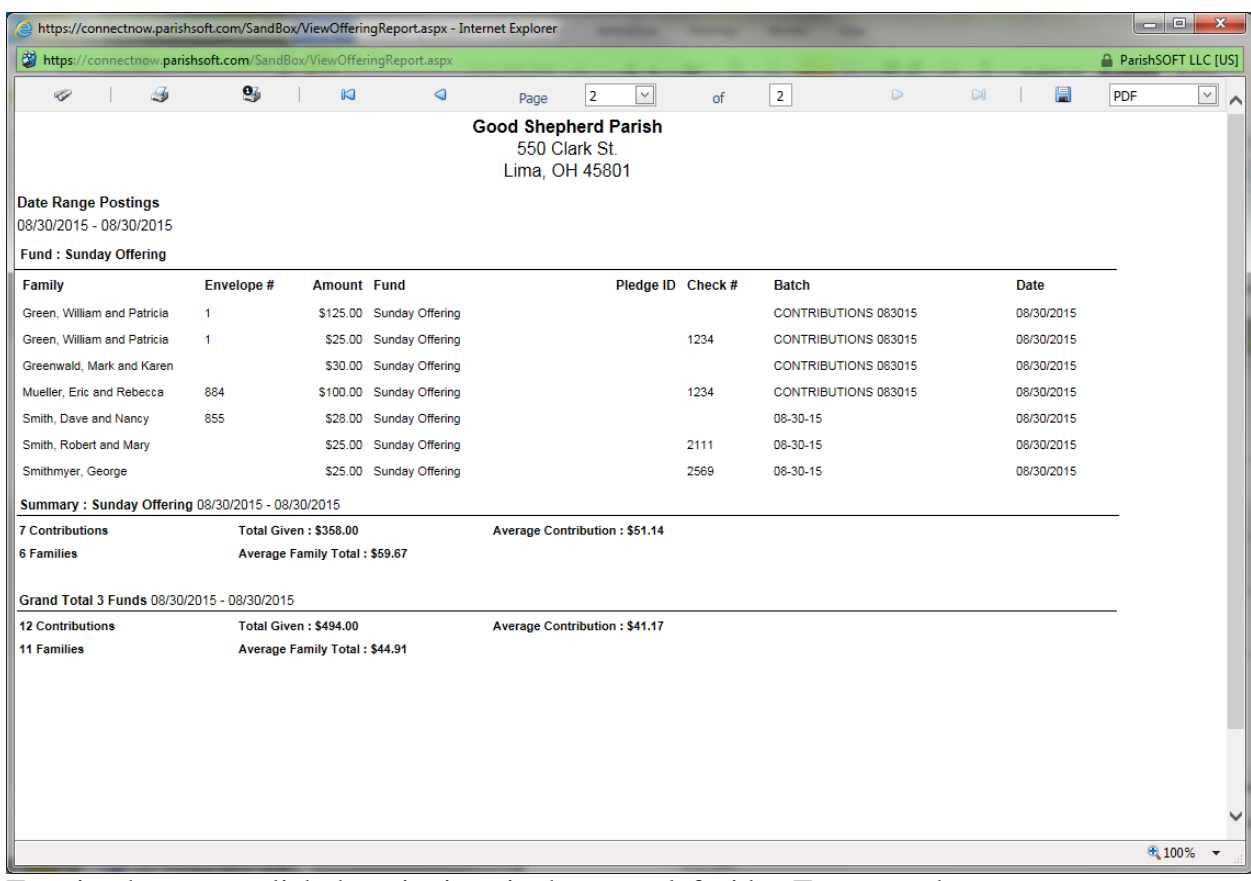

13) To print the report, click the print icon in the upper left side. To export the report, choose your method for exporting (PDF, Excel (XLS)) and click the save icon on the far right side. If you wish to try and "shrink" the printing space, then try exporting to CSV and then reformatting in Excel.

Please note: If you have more than one batch on a date, all the batches will show, and you can see the different designations within the "Batch" column. (see in the image above)